## IIT/AIIMS 2024 ADMISSION OPTION REGISTRATION - INSTRUCTIONS

1. Candidates are advised to file options to which they are sure to join and continue studies if allotted, at the time of registration of options

Admission depends on the availability of seats and the order of rank.

**Seat availability:** The minimum number of seats available in each centre is displayed in the option registration window. The number of seats may increased depending on the option re- arrangement process.

- 2. We do not guarantee a specific number of vacancies in any centre.
- 3. Limited number of seats are likely to arise in a few centres owing to the back out of candidates.
- 4. Canidates who do not register their options within the stipulated time will not be considered for allotment under any circumstances.

| IMPORTANT DATES                               |                                                 |
|-----------------------------------------------|-------------------------------------------------|
| 19-05-2022, (9.45 a.m. to 12.00 noon)         | Screening test                                  |
| 19-05-2022, 5.00 p.m.                         | Rank List                                       |
| 19-05-2022, 7.00 p.m. to 20-05-22, 11.00 a.m. | Admission Option Registration - Frist Allotment |
| 20-05-2022, 5.00 p.m.                         | First allotment                                 |
| 21-05-2022, 10.00 a.m. to 5.00 p.m.           | Fee payment first allotment                     |
| 21-05-2022, 7.00 p.m. to 22-05-22, 10.00 a.m  | Second allotment option registration            |
| 22-05-2022, 5.00 p.m                          | Second allotment                                |

## **Steps to option filling:**

- 1. Visit the website: www.brilliantpala.org -Student portal
- 2. Login with Student ID and Password
- 3. Click on 'allocation  $\rightarrow$  Option'

(Available from 19.05.2022- Thursday 7.00 pm 20-05-2022, Friday - 11.00 am)

Two menu will display in Dashboard.

- (i) Assign Priority to assign your priority
- (ii) My Priority to view your assigned priority list.

- 4. For option registration, click 'Assign Priority'.
- 5. Go through the list of available programme, batch, centres, streams (CBSE/STATE/ISC), combinations (Physics/Chemistry/Maths/Biology), availability of hostels, Co-ordinators etc.
- 6. There is box on the right side of every centre and there you can enter your priority number (1, 2, 3, ... etc).
- 7. There is no restriction on the number of centers you can select and after entering your priority numbers, click 'submit button'.
- 8. After 'submit', you can visible your option with priority numbers
- 9. Then click 'confirm button'
- 10. First allotment will be published on 20.05.2022 Friday at 5.00 pm.
- 11. Students selected to IIT/AIIMS 2024 programme through First allotment are requested to remit the Brilliant's fee Rs. 25000/- on 21-05-2022 Saturday- between 10.00 a.m. to 5.00 p.m.
- 12. If a candidate fails to remit the fee in stipulated time he/she will lose the first allotment.
- 13. Those who confirmed their admission by remitting the fee can also participate in the second allotment process for rearranging the options and/or registering new options.
- 14. Students who did not get an allotment in the first chance can take part in second allotment process.
- 15. Those who confirmed their admission by remitting the fee (Rs. 25000/-) in the previous screening tests need not pay the fee in this allottment.
- 16. Payment details: Login to the Student portal of Brilliant website and Click on the Fee and payment menu option → Make payment using credit/debit card or internetbanking. If a candidate fails to remit the fee he/she will lose the allotment.
- 17. More details about centres can be obtained from centre co-ordinators whose contact numbers are already available in the website.
- 18. Those who fails to remit the fee in the first allotment cannot participate in the second allotment and the status in the I<sup>st</sup> allotment will not be considered.
  - Those who are satisfied with the centre obtained in the first allotment need not participate in the second allotment process. Others are requested to rearrange and/or add new options.
- 19. Those who confirmed their admission by remitting the fee can also participate in the second allotment process for rearranging the options and/or registering new options.
  - Students who did not get an allotment in the first chance can take part in second allotment process.
- 20. List of available centres, streams (CBSE/STATE/ISC), combinations (Physics/Chemistry/Maths/Biology), hostels, Co-ordinators etc. for the second allotment option registration will be published in the website.
- 21. In case candidate is alloted a seat during the second round of allotment process, the seat alloted during the first round will automatically set cancelled (And will be alloted to somebody else) and candidate will have to join the seat alloted during the second allotment.

## **View Option Registration Steps**

## Visit - www.brilliantpala.org - Student portal

Step 1 - www.brilliantpala.org - Student portal

**Step 2 - Login with User ID (Six digit number obtained at the time of Registration)** and **Password** 

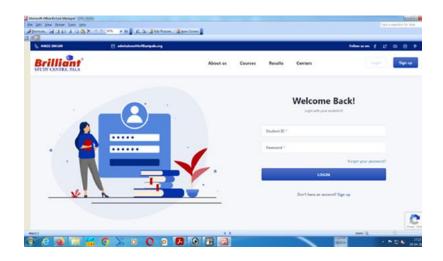

Step 3 Click on Allocation  $\rightarrow$  Option  $\rightarrow$  Click on assigin priority

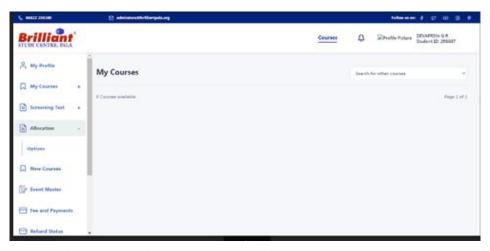

**Step 4 - Enter your priority number, in the corresponding boxes** 

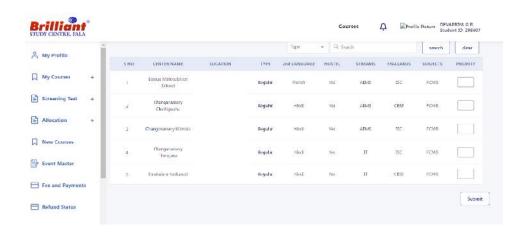

**Step 5 - Submit the options** 

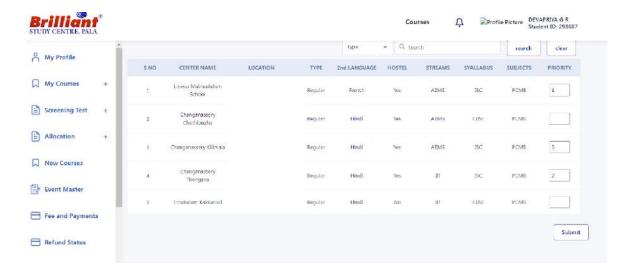

**Step 6 - Confirm the options** 

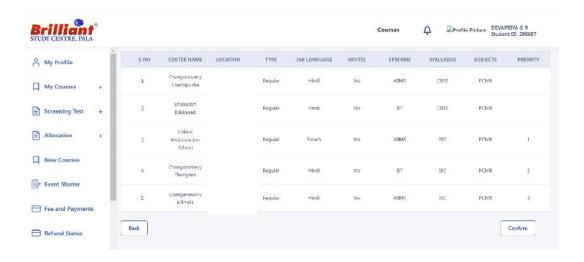

Step 7 - Logout